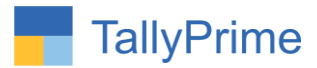

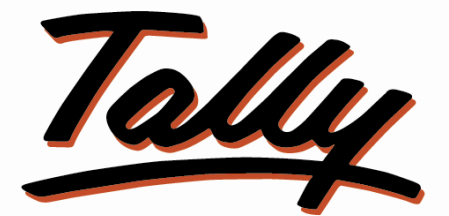

# POWER OF SIMPLICITY

# **Print Stock Item-Group-Category Wise**

# **Sales & Purchase Report– 1.1**

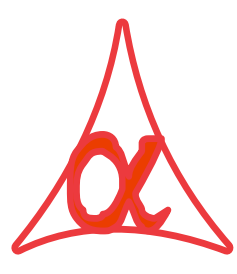

## **Alpha Automation Pvt. Ltd.**

### **Head Office**

104-The Grand Apurva, Nr. Hotel Fortune Palace,

Nr. Digjam Circle, Airport Road - JAMNAGAR –Gujarat (India)

Phone No. : +91-288-2713956/57/58, 9023726215/16/17/18, 9099908115, 9825036442

Email : mail@aaplautomation.com

### **Branch Office**

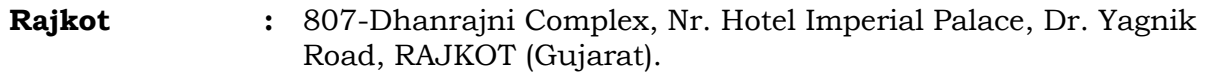

**Gandhidham :** 92-GMA Building, 2nd Floor, Plot No. -297, Sector-12B. GANDHIDHAM (Gujarat)

Print Stock Item-Group-Category Wise Sales & Purchase Report– 1.1 Page 1

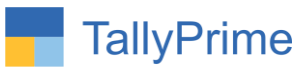

© 2020 Alpha Automation Pvt. Ltd. All rights reserved.

Tally, Tally 9, Tally9, Tally.ERP, Tally.ERP 9, Shoper, Shoper 9, Shoper POS, Shoper HO, Shoper 9 POS, Shoper 9 HO, TallyDeveloper, Tally.Server 9, Tally Developer, Tally. Developer 9, Tally.NET, Tally Development Environment, TallyPrime, TallyPrimeDeveloper, TallyPrime Server, Tally Extender, Tally Integrator, Tally Integrated Network, Tally Service Partner, TallyAcademy & Power of Simplicity are either registered trademarks or trademarks of Tally Solutions Pvt. Ltd. in India and/or other countries. All other trademarks are properties of their respective owners.

Version: Alpha Automation Pvt. Ltd. / Print Stock Item-Group-Category Wise Sales & Purchase Report/1.1/ April -2024

Print Stock Item-Group-Category Wise Sales & Purchase Report-1.1 Page 2

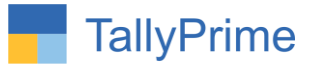

# **Print Stock Item-Group-Category Wise**

# **Sales & Purchase Report– 1.1**

## **Introduction**

With This Add–on User can Generate Stock Item, Item Group and Item Category Wise Sales and Purchase Report.

### **Benefits**

- It helps user to analyze the Sales and Purchase data (Both Qty and Amount) based on Item Wise, Group wise and Category wise.
- It Displays Part No, Alias Name, Alt Unit, Min/Max Rate.
- User can filter the Report based on Item Name, Stock Group, Stock Category.

## **What's New?**

Compatible with TallyPrime

### **Important!**

Take back up of your company data before activating the Add-on.

Once you try/purchase an Add-on, follow the steps below to configure the Add-on and use it.

### **Installation**

- 1. Copy the TCP file in TallyPrime Folder.
- 2. Gateway of Tally  $\rightarrow$  F1 (Help) $\rightarrow$  TDL & Add-on  $\rightarrow$  F4 (Manage Local TDL)  $\rightarrow$  Select Yes in Load TDL on Startup and give the file name of TCP File. After pressing the Enter Key will show TDL Status which should be as Loaded.

### **System requirements:**

No additional hardware / software infrastructure is required for executing and operation this applications module.

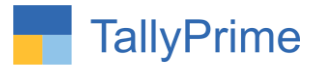

## **1. Activate the Add-on.**

#### *For TallyPrime Release 1.0*

Go to Gateway of Tally  $\rightarrow$  F1: Help  $\rightarrow$  TDL & Add-On  $\rightarrow$  F6: Add-On **Features**. Alternatively, you may press **CTRL + ALT + T** from any menu to open TDL Management report and then press **F6: Add-On Features** Set "**Yes**" to the option "Enable Print Stock Item Group Category Wise Sales Purchase Report?"

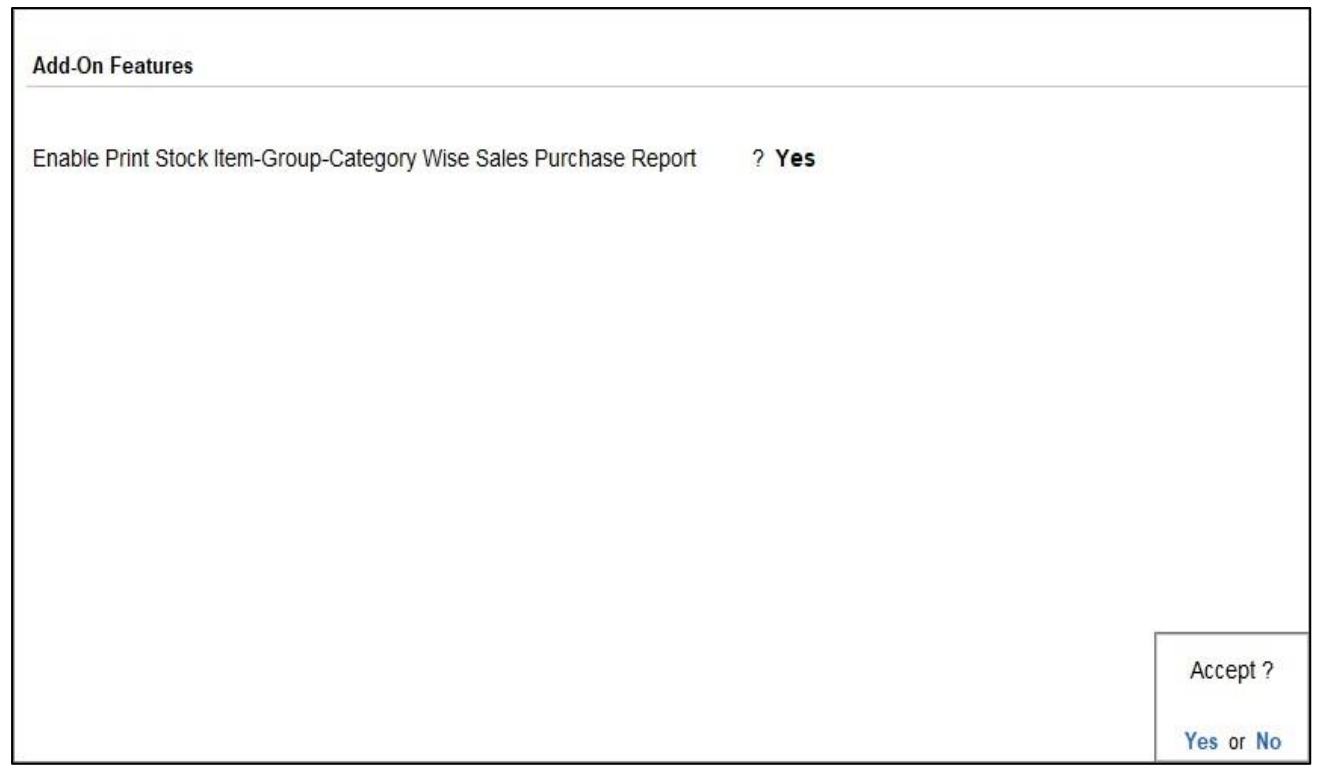

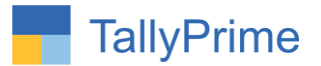

## **Detailed User Guide:**

1. Go to Gateway of Tally  $\rightarrow$  Display Menu  $\rightarrow$  Inventory Books  $\rightarrow$  Item  $\rightarrow$ **Group – Category Wise Sales Purchase Summary sales and purchase**   $\rightarrow$  item wise  $\rightarrow$  group wise  $\rightarrow$  category wise.

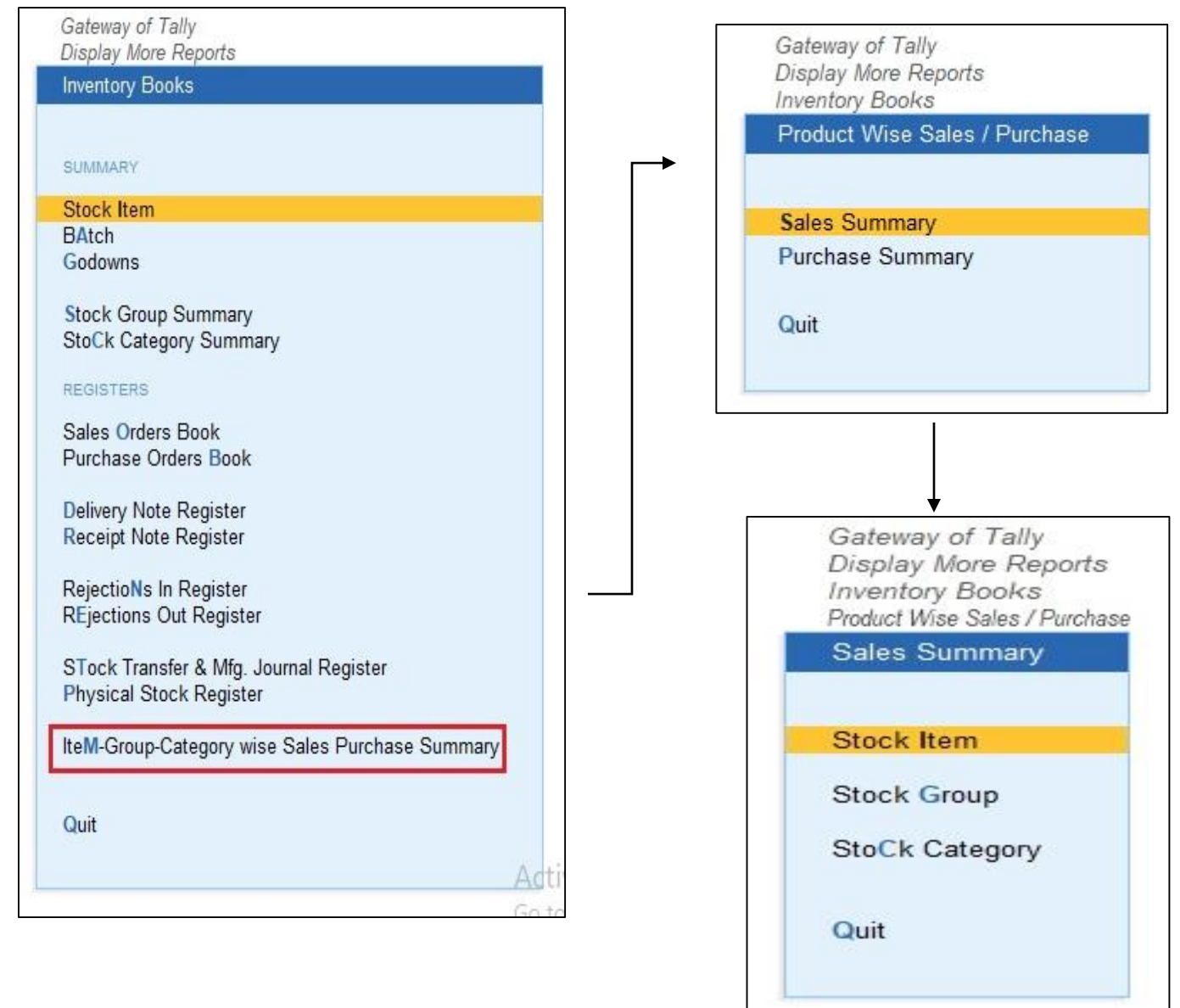

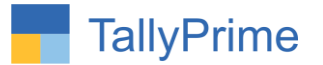

## **2. Item wise Sales Summary report**

- **Stock item wise sales summary report Select group Report is display as shown below.**
	- You can filter the report by right side given buttons

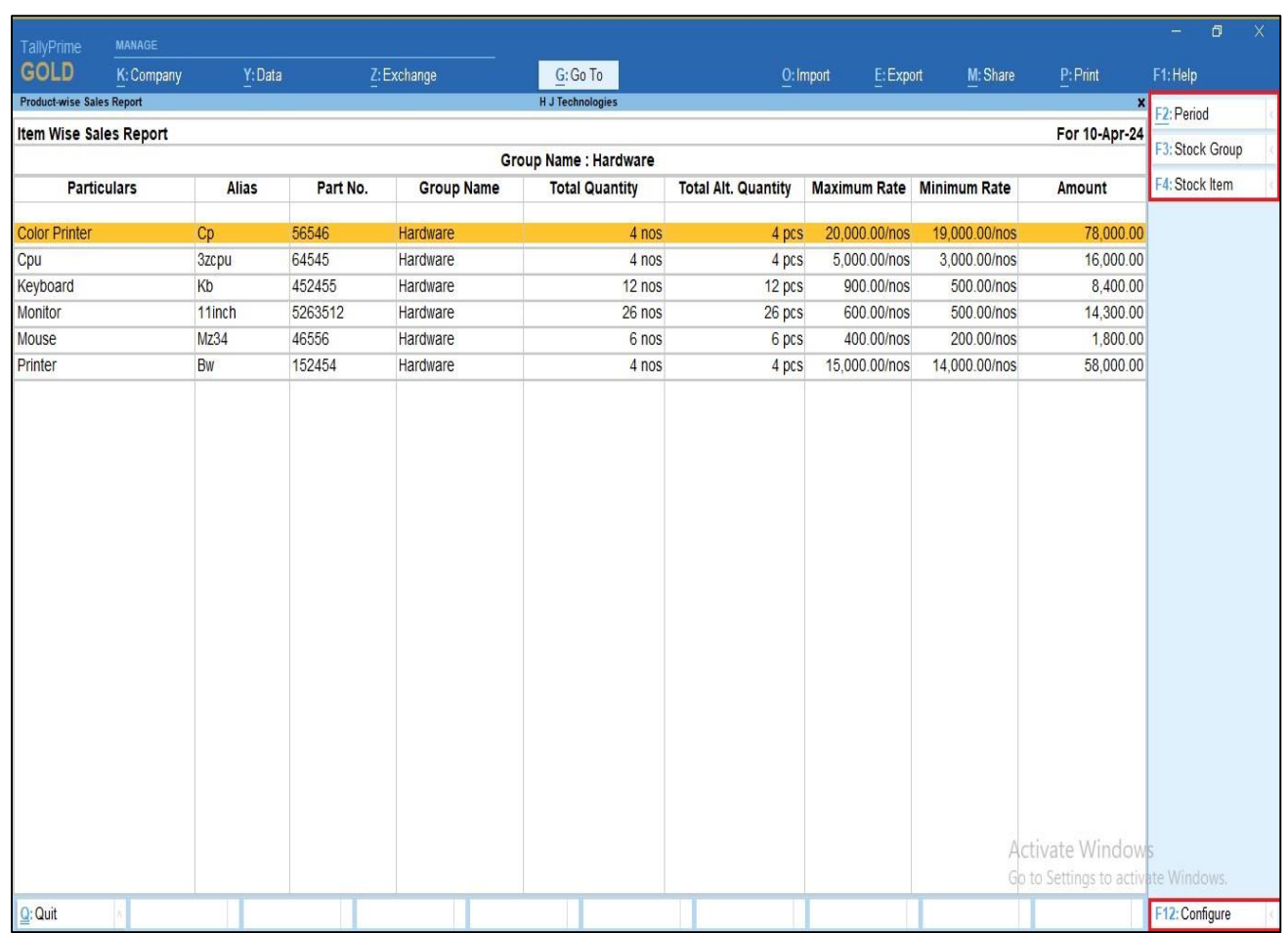

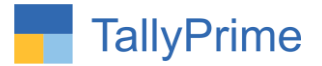

## **Item group wise sales summary report**

You can filter the report by right side given buttons

Click on f12 configure  $\rightarrow$  Set yes to the required option you want to see in report.

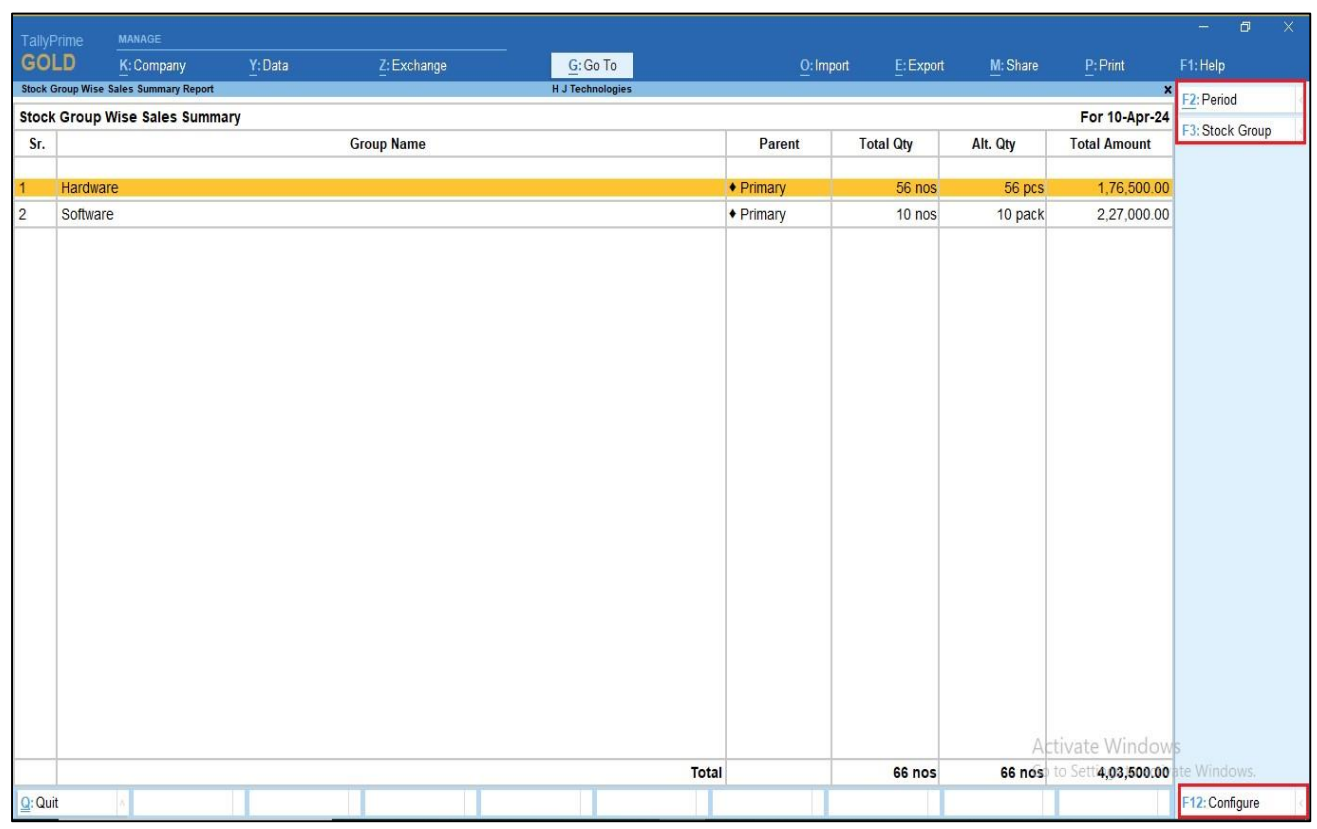

Print Stock Item-Group-Category Wise Sales & Purchase Report- 1.1 Page 7

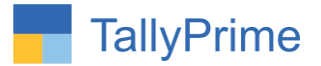

## **Item category wise sales summary report**

You can filter the report by right side given buttons

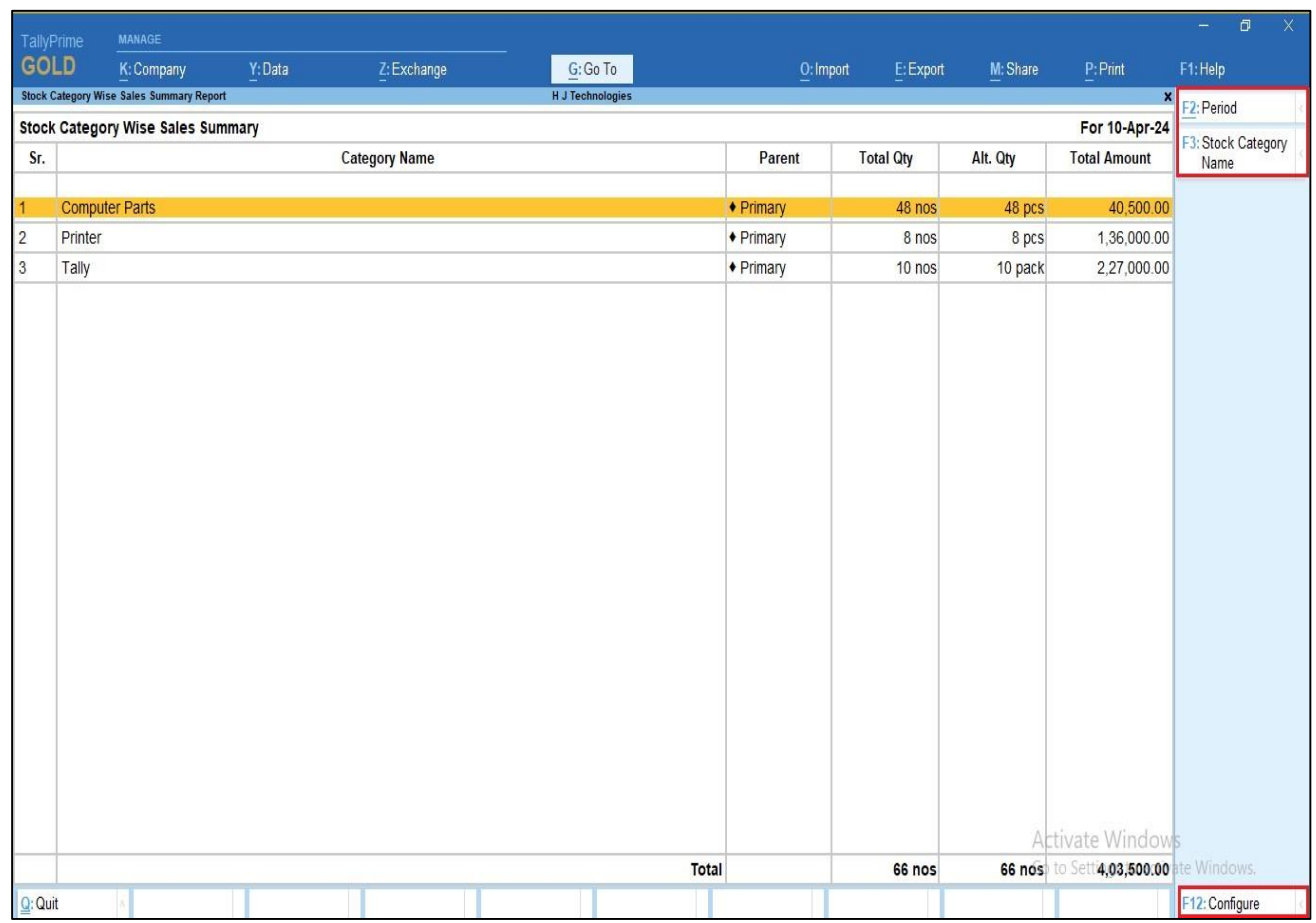

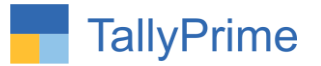

## **3. Item wise Purchase Summary report**

- $\triangleright$  Stock item wise Purchase summary report  $\rightarrow$  Select group  $\rightarrow$  Report is **display as shown below.**
	- You can filter the report by right side given buttons

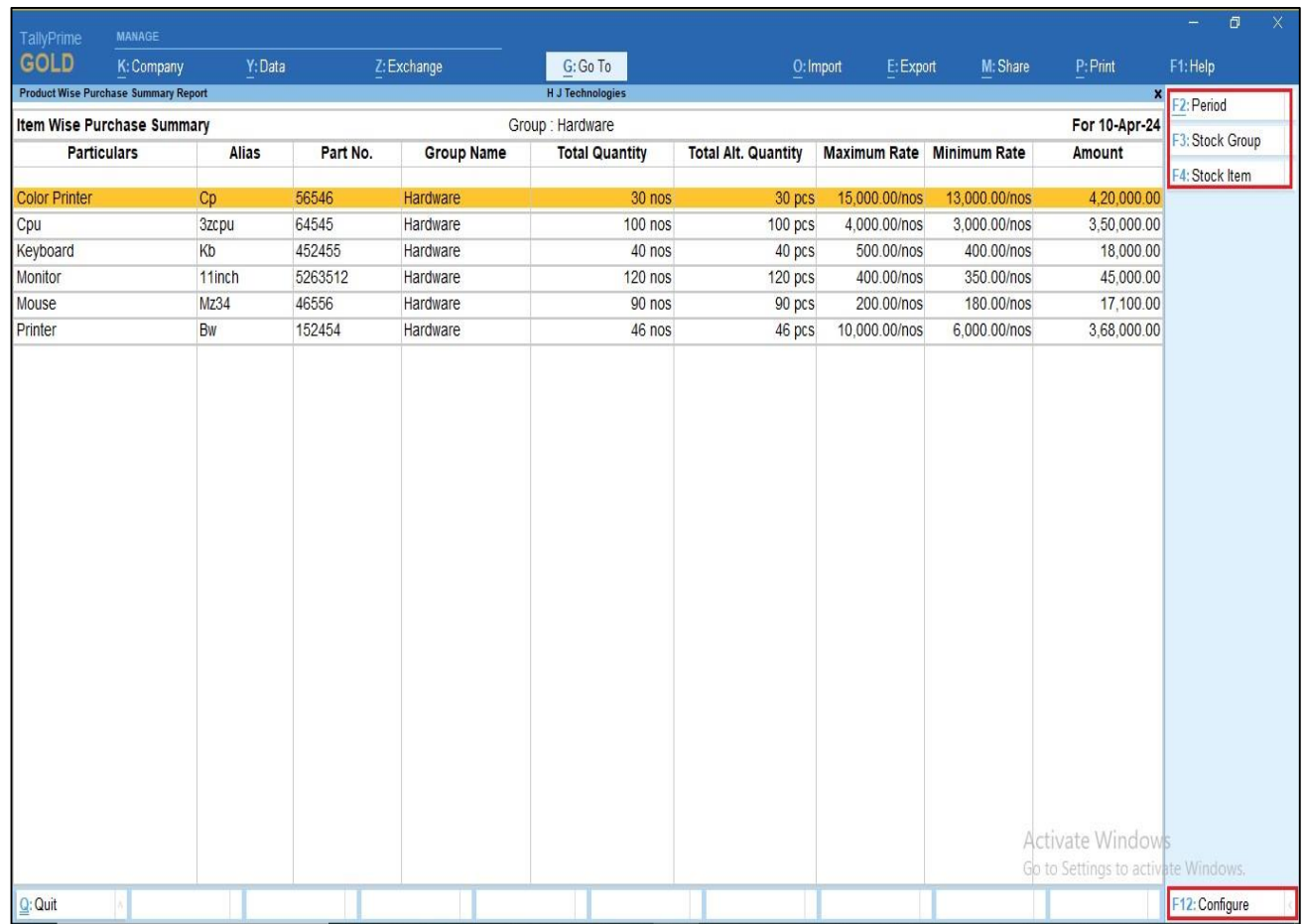

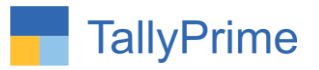

- **Stock Group wise Purchase summary report Report is display as shown below.**
	- You can filter the report by right side given buttons

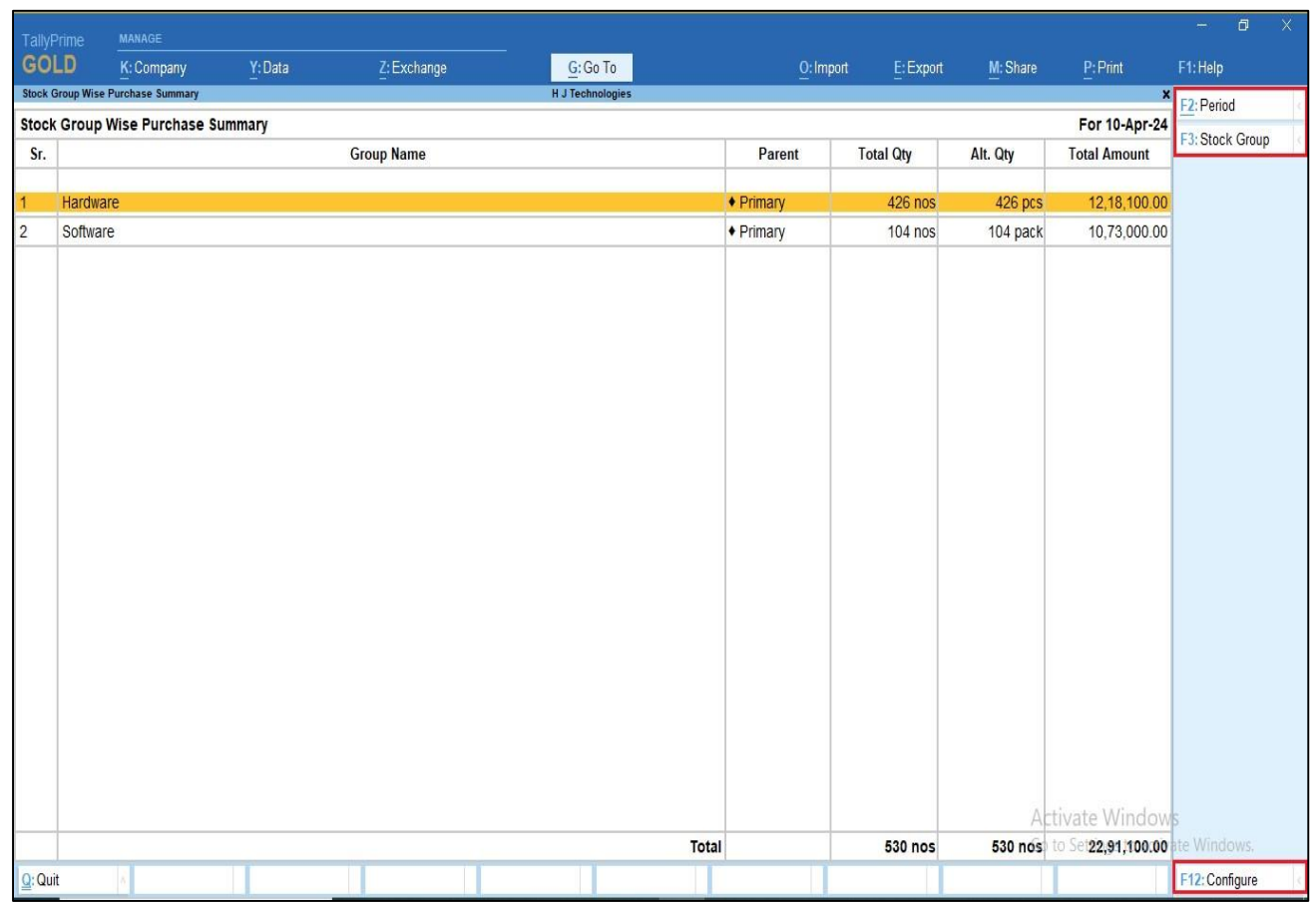

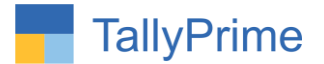

- **Stock Category wise Purchase summary report Report is display as shown below.**
	- You can filter the report by right side given buttons

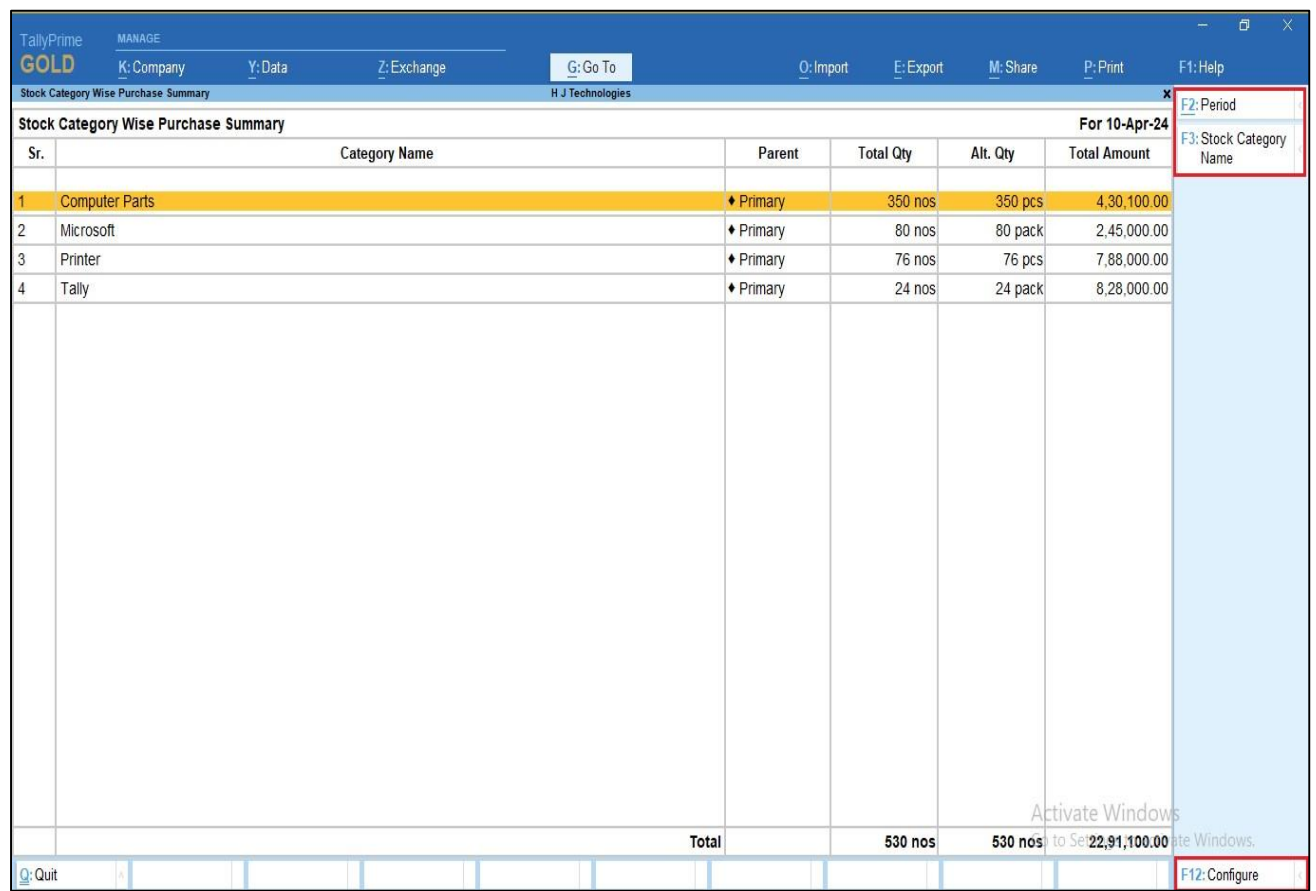

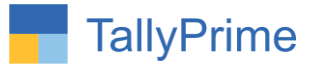

# FAQ

#### **Which version/release of TallyPrime does the add-on support?**

This add-on will work only from TallyPrime Release 1.0 onwards.

#### **How will I get support for this add-on?**

For any functional support requirements please do write to us on mail@aaplautomation.com or call us at +91-288-2713956/57/58, +91-9023726215/16, 9099908115, 9825036442.

## **If I need some enhancements / changes to be incorporated for the add-on, whom should I contact?**

Please to write to us on mail@aaplautomation.com with your additional requirements and we will revert to you in 24 hours.

#### **Will new features added be available to us?**

We offer one year availability of all support and new features free of cost. After one year, nominal subscription cost will be applicable to you to continue to get free support and updates.

#### **What will happen after one year?**

There is no fixed annual charge to be payable mandatory. However if any changes are required in our Add-On to make compatible with New Release of TallyPrime then the modification Charges will be applied.

#### **I am using a multi-site. Can I use the same Add-on for all the sites?**

No, one Add-on will work only for 1 site. You need to purchase again if you want to use the same Add-on for more sites.

#### **TDL Management screen shows errors with the Add-on. What do I do?**

Check whether the error is because of the Add-on or because of clashes between 2 TDLs (An add-on is also a TDL). In case of clashes, disable one or more TDLs and check which TDL has the error. If the Add-on has a problem, you can report it to us.

Print Stock Item-Group-Category Wise Sales & Purchase Report– 1.1 Page 12

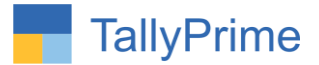

**My Tally went into educational mode after installing the add-on. What do I do?** Go into **Gateway of Tally Press F1 (Help) TDL & Add-on Press F4 and** remove the Add-on from the list and Restart Tally.

Print Stock Item-Group-Category Wise Sales & Purchase Report- 1.1 Page 13